Pak maskinen ud, og kontroller delene

## **BEMÆRK:**

• Delene i kassen kan variere afhængigt af land.

• De tilgængelige forbindelsesgrænseflader varierer afhængigt af modellen.

• Interfacekabler medfølger ikke. Hvis du har brug for et, skal du købe det. Brug et af følgende kabler:

#### **USB-kabel**

Vi anbefaler, at du bruger et USB 2.0-kabel (type A/B) med en længde på højst 2 m.

#### **Netværkskabel**

Brug et lige-over kategori 5e (eller bedre) parsnoet kabel.

• Illustrationerne i denne Hurtig installationsvejledning viser HL-L8360CDW.

# Læg papir i papirbakken

- 1. Tryk på **▼** eller ▲ for at vælge [Initial Setup] (Grundindst.), og tryk derefter på **OK**.
- **2.** Tryk på **OK** for at vælge [Local Language] (Lokalt sprog).
- **3.** Tryk på ▼ eller ▲ for at vælge dit sprog, og tryk derefter på **OK**.
- **4.** Tryk på **Cancel** (Annuller).

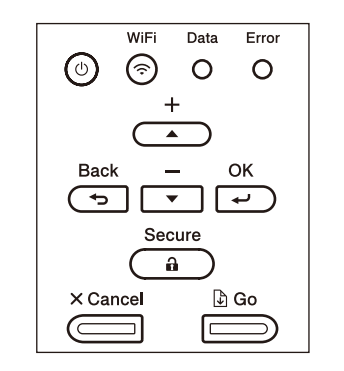

- Modeller med display Modeller med touchskærm Nodeller med touchskærm
	- **1.** På maskinens touchskærm skal du trykke på [Settings] (Indstill.) > [All Settings] (Alle indstillinger) > [Initial Setup] (Grundindst.) > [Local Language] (Lokalt sprog).
	- **2.** Tryk på dit sprog.
	- **3.** Tryk på  $\Box$ .

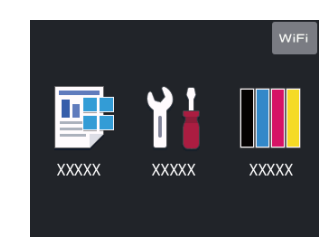

## Vælg dit sprog (efter behov)

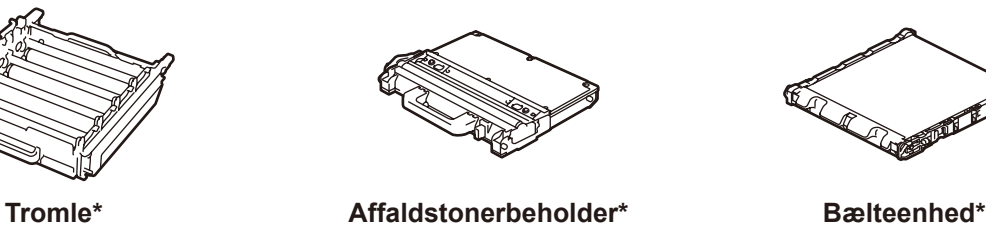

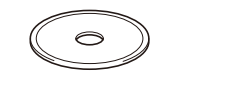

## Fjern emballagen, og installer tromle- og tonerpatronmodulerne 1

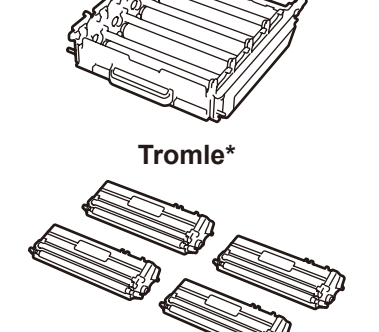

**Medfølgende tonerpatroner\*** (Sort, cyan, magenta og gul)

## Tilslut netledningen, og tænd maskinen 3

**Brother-installationsdisk Netledning**

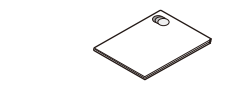

**Hurtig installationsvejledning Produktsikkerhedsguide Referencevejledning**

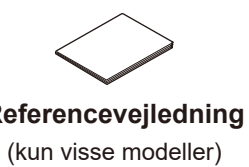

4

2

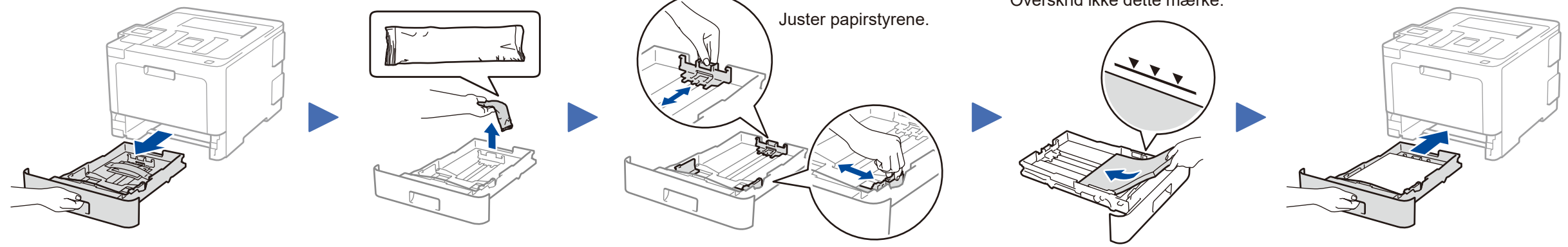

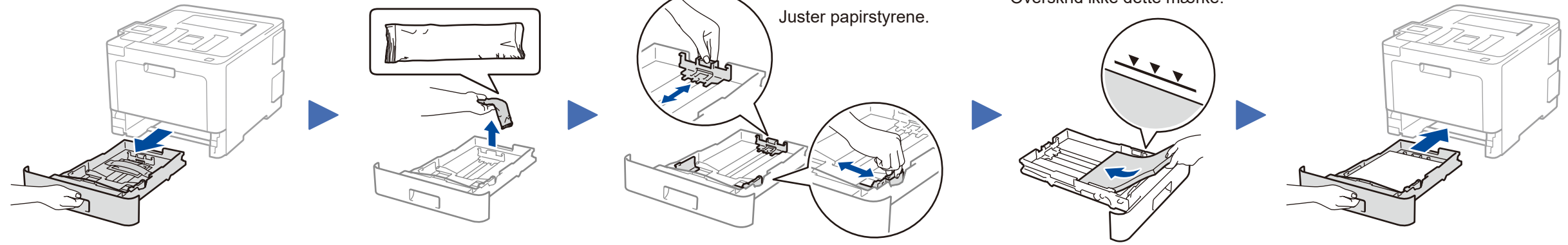

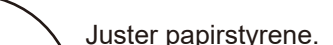

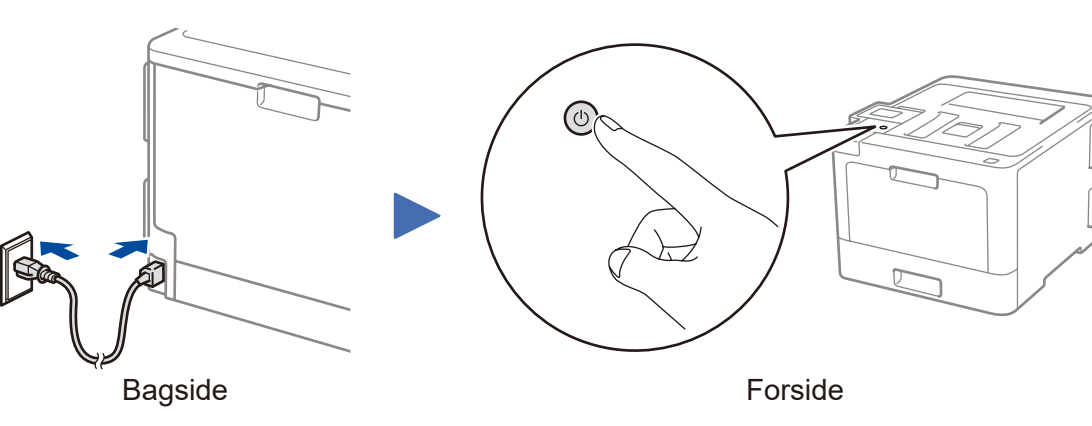

Hurtig installationsvejledning no

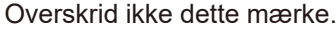

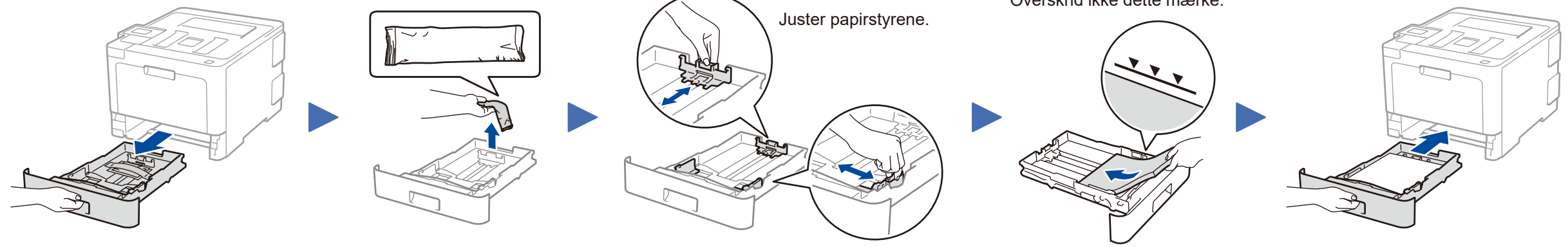

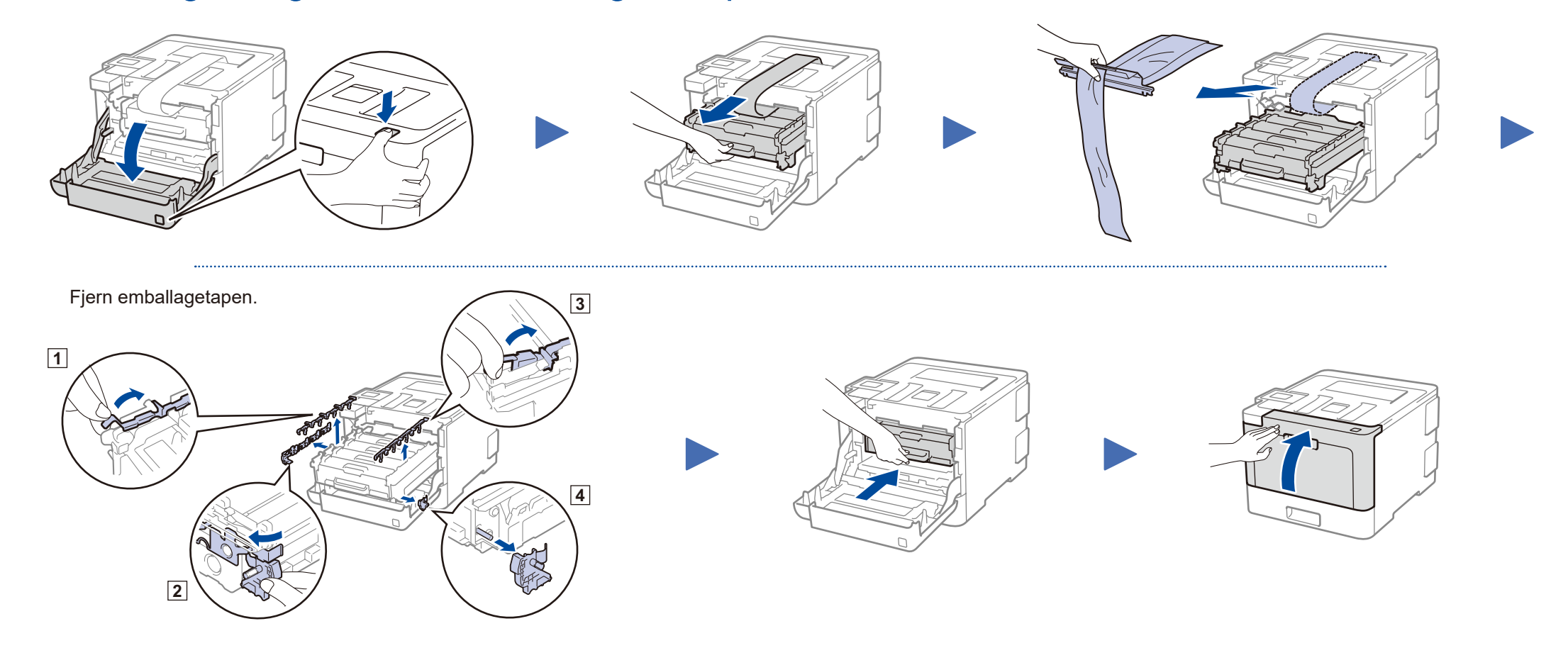

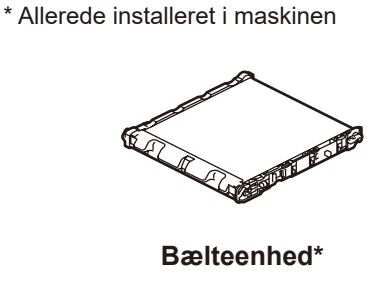

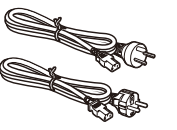

### **BEMÆRK:**

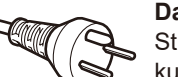

#### **Danske brugere**

Strømkablet leveret med denne maskine er forsynet med et jordforbundet trebenet stik. Tilslut kun enheden til en jordforbundet stikkontakt.

#### **Svenske, norske og finske brugere**

Strømkablet leveret med denne maskine er forsynet med sidemonteret jord. Tilslut kun enheden til en stikkontakt med jordforbindelse på siderne.

- • Denne maskine skal være jordforbundet, hvis du er i tvivl, kontakt da en autoriseret installatør.
- • For sikker brug af maskinen, skal det medfølgende strømkabel benyttes i en standard stikkontakt med jord. Ikke jordet udstyr kan medføre fare for elektrisk stød og støj.

#### **Sikker netværksadgang**

Din maskines standardadgangskode findes på mærkaten på maskinens bagside (med "Pwd" foran). Vi anbefaler kraftigt, at du ændrer den for at beskytte maskinen mod uautoriseret adgang.

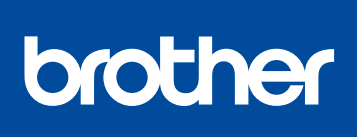

### **HL-L8260CDN / HL-L8260CDW / HL-L8360CDW / HL-L9310CDW**

Start med at læse Produktsikkerhedsguide, og læs derefter din Hurtig installationsvejledning for at få oplysninger om korrekt installation.

Ikke alle modeller fås i alle lande.

De seneste manualer er tilgængelige på Brother Solutions Center:<solutions.brother.com/manuals>

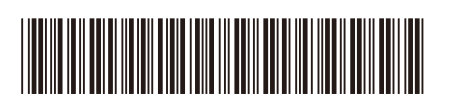

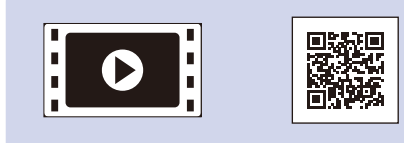

Se vores Ofte stillede spørgsmål på video for at få hjælp til konfiguration af Brother-maskinen: <solutions.brother.com/videos>

D01LSR001-00 DAN Version A

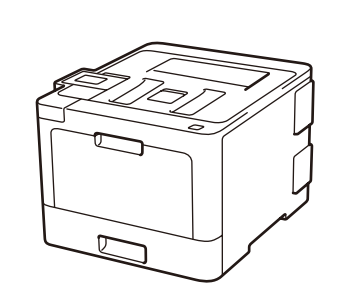

## Vælg en enhed, som skal tilsluttes maskinen 5

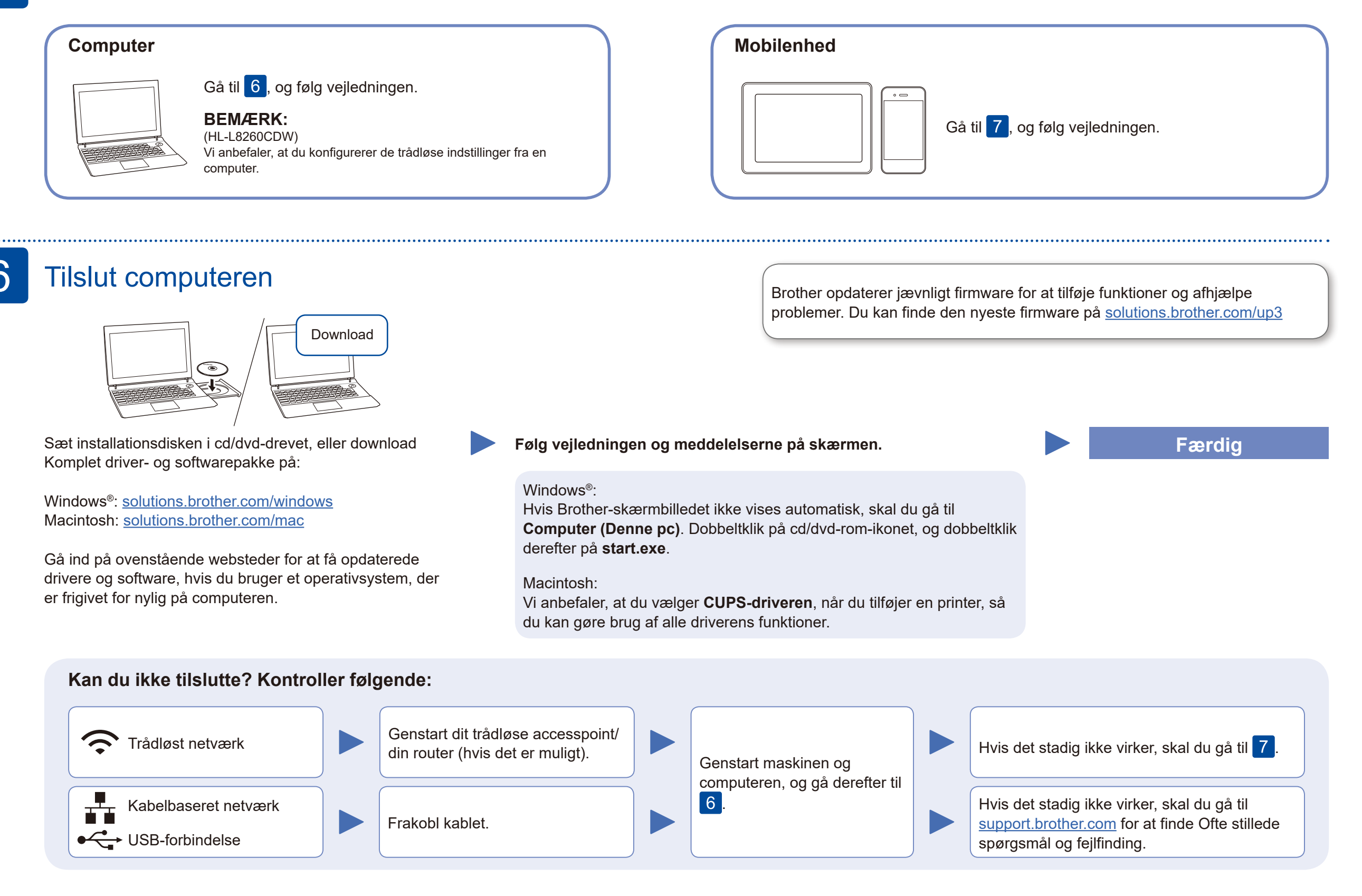

Hvis konfigurationen ikke lykkes, skal du genstarte Brother-maskinen og dit trådløse accesspoint/din router og gentage 7

## Alternativ trådløs konfiguration

Find dit SSID (netværksnavn) og din netværksnøgle (adgangskode) på dit trådløse accesspoint/din router, og skriv oplysningerne ned i nedenstående tabel.

7

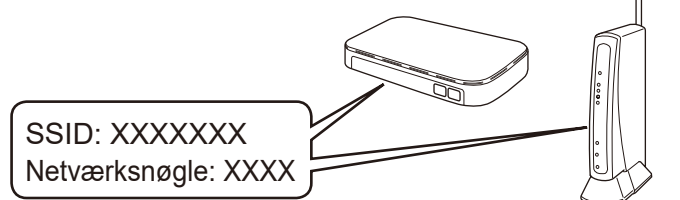

Spørg din netværksadministrator eller producenten af det trådløse accesspoint/ routeren, hvis du ikke kan finde disse oplysninger.

Vælg SSID'et (netværksnavnet) for dit accesspoint/din router, og indtast netværksnøglen (adgangskoden).

Når den trådløse konfiguration er gennemført, viser touchskærmen/ displayet [Tilsluttet].

### **På en computer**

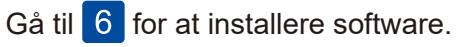

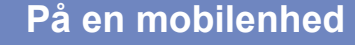

Gå til 8 for at installere apps.

Selv hvis du ikke har et trådløst accesspoint/en router, kan du stadig forbinde enheden og maskinen. Hvis du har brug for yderligere support til trådløse netværk, skal du gå til [solutions.brother.com/wireless-support](http://solutions.brother.com/wireless-support)

## Udskriv ved hjælp af din mobilenhed

Download og installer vores gratis program **Brother iPrint&Scan** fra en mobilappbutik som f.eks. App Store, Google Play™ eller Microsoft® Store ved hjælp af din mobilenhed.

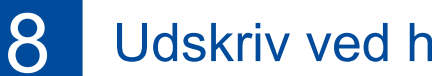

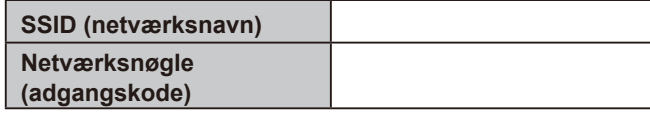

Modeller med display

Brother SupportCenter er en mobilapp, der indeholder de nyeste supportoplysninger til dit Brother-produkt. Gå til App Store eller Google Play™ for at downloade.

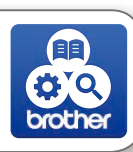

#### Works with Apple AirPrint

#### **Valgfri apps**

Du kan udskrive fra din mobilenhed ved hjælp af forskellige apps. Du kan finde instruktioner i *Online brugsanvisning*.

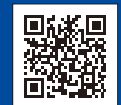

Din mobilenhed skal være tilsluttet det samme trådløse netværk som din Brother-maskine.

AirPrint er tilgængelig for brugere af Apple-enheder. Du behøver ikke at downloade nogen software for at kunne bruge AirPrint. Der findes flere oplysninger i *Online brugsanvisning*.

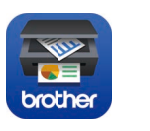

Du kan vælge menupunkterne ved at trykke på ▲ eller ▼ og derefter trykke på **OK** for at bekræfte. Vælg [Netværk] > [WLAN] > [Opsæt.guide].

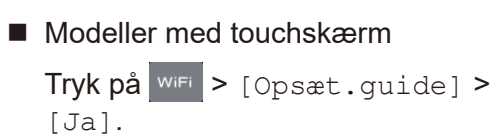

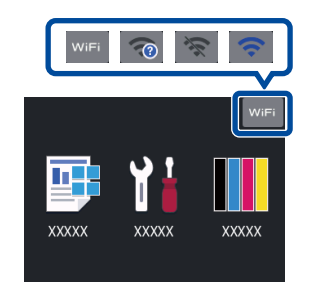

Yderligere support til trådløse netværk: [solutions.brother.com/wireless-support](http://solutions.brother.com/wireless-support)

Du finder ofte stillede spørgsmål, fejlfinding og oplysninger om download af software og manualer på [support.brother.com](http://support.brother.com) © 2017 Brother Mustries, Ltd. Alle rettigheder forbeholdes